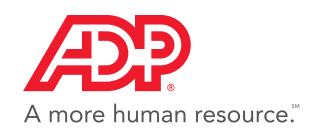

# **Check Reversals**  *Client User Guide*

#### **Overview**

Check Reversals and Stop Payments can now be processed on the My Resource website. Once the reversal has been processed your Payroll Service Representative will be automatically notified of this request.

*\*If you have to reverse a check outside of the current quarter OR if you are a client who has multiple jurisdictions please contact your PSR OR if you are a client who pays employees who work in multiple jurisdictions within the same pay period, please contact your PSR.*

#### How to Access Check Reversals

• Users can access Check Reversals under Payroll and under the left navigation menu at the Reverse Check option.

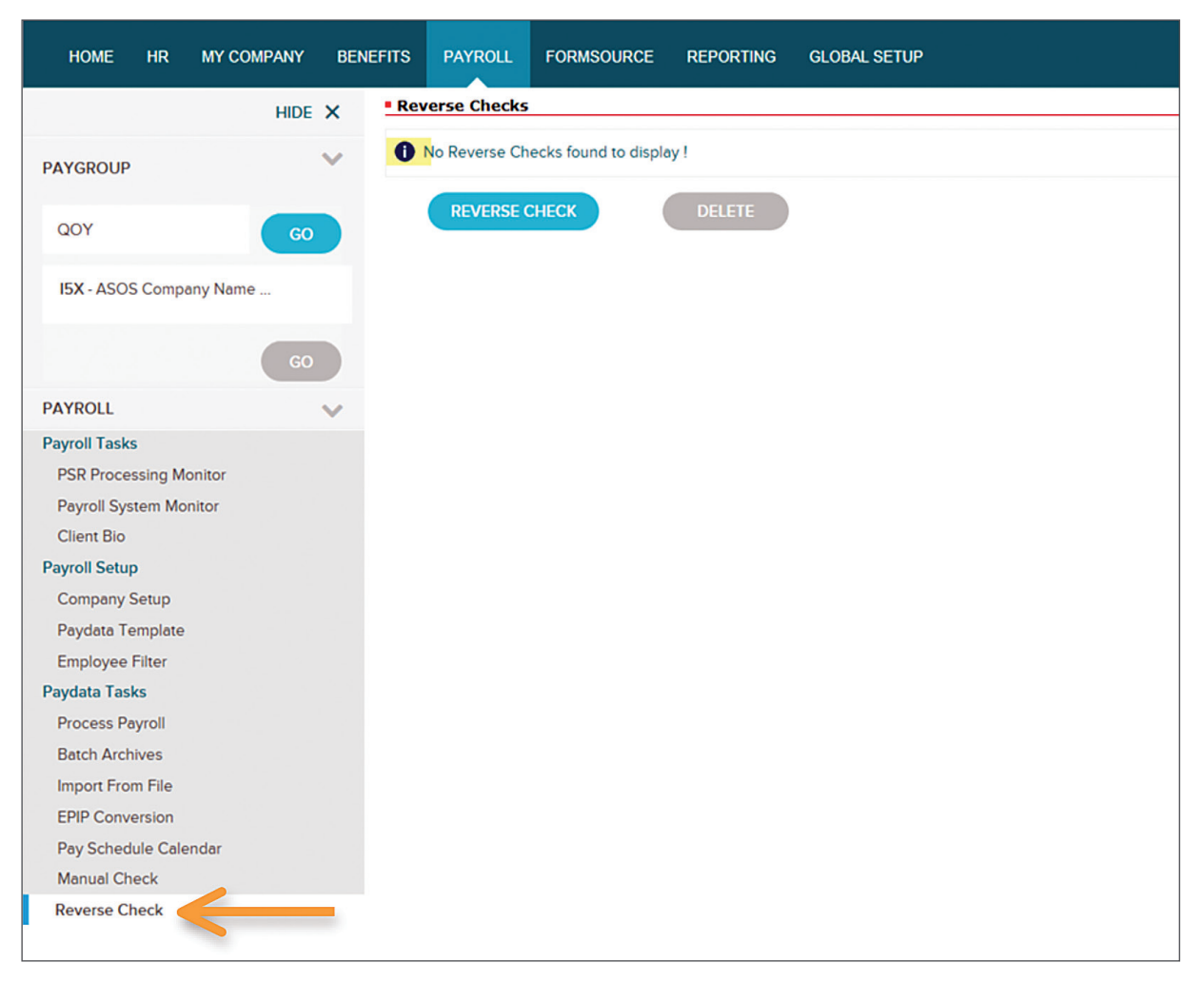

• You will receive a message to validate the correct reversal time frame.

## Check Reversal Options

- When Reverse Check is selected, the admin will select the employee for whom the reversal is needed.
- The below options will appear:

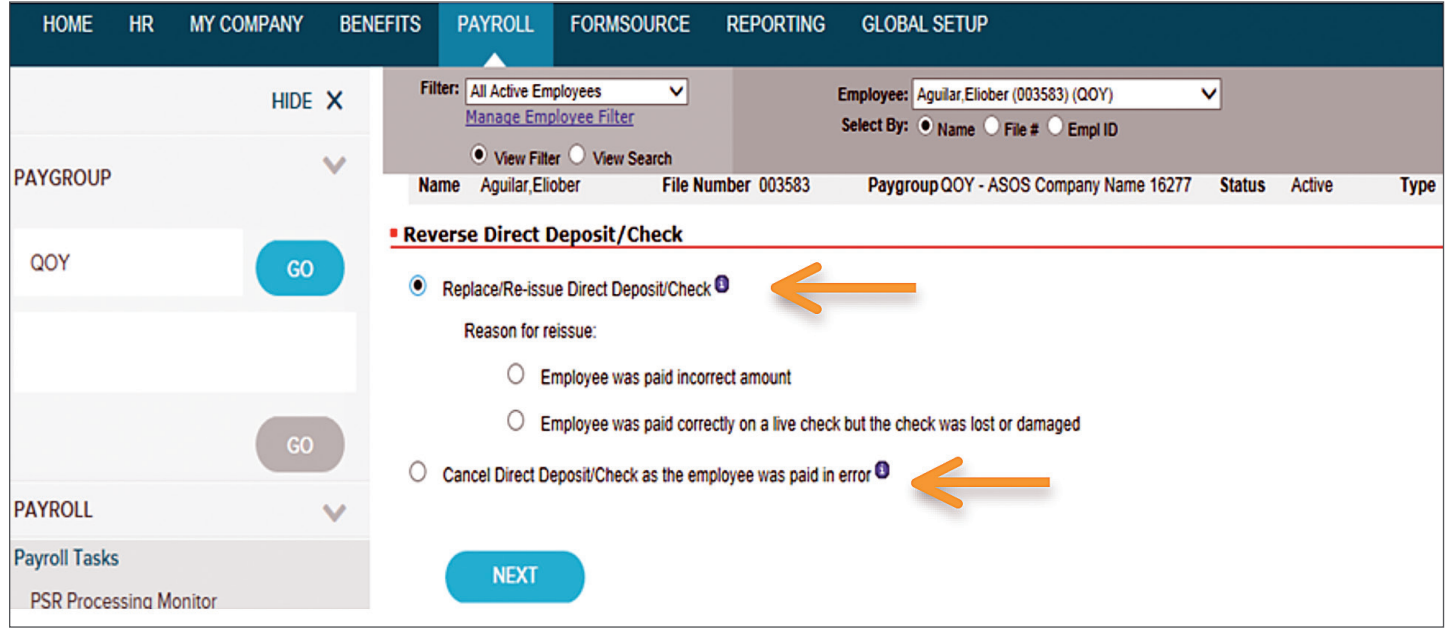

### List of Processed Checks

• Admin can select the check to be reversed, review the terms and conditions, and then click submit. Clicking on submit replaces the Direct Deposit Reversal Form and Stop Payment forms you previously had to fax or email to your PSR and transmits a copy of this request automatically to your PSR to complete the process.

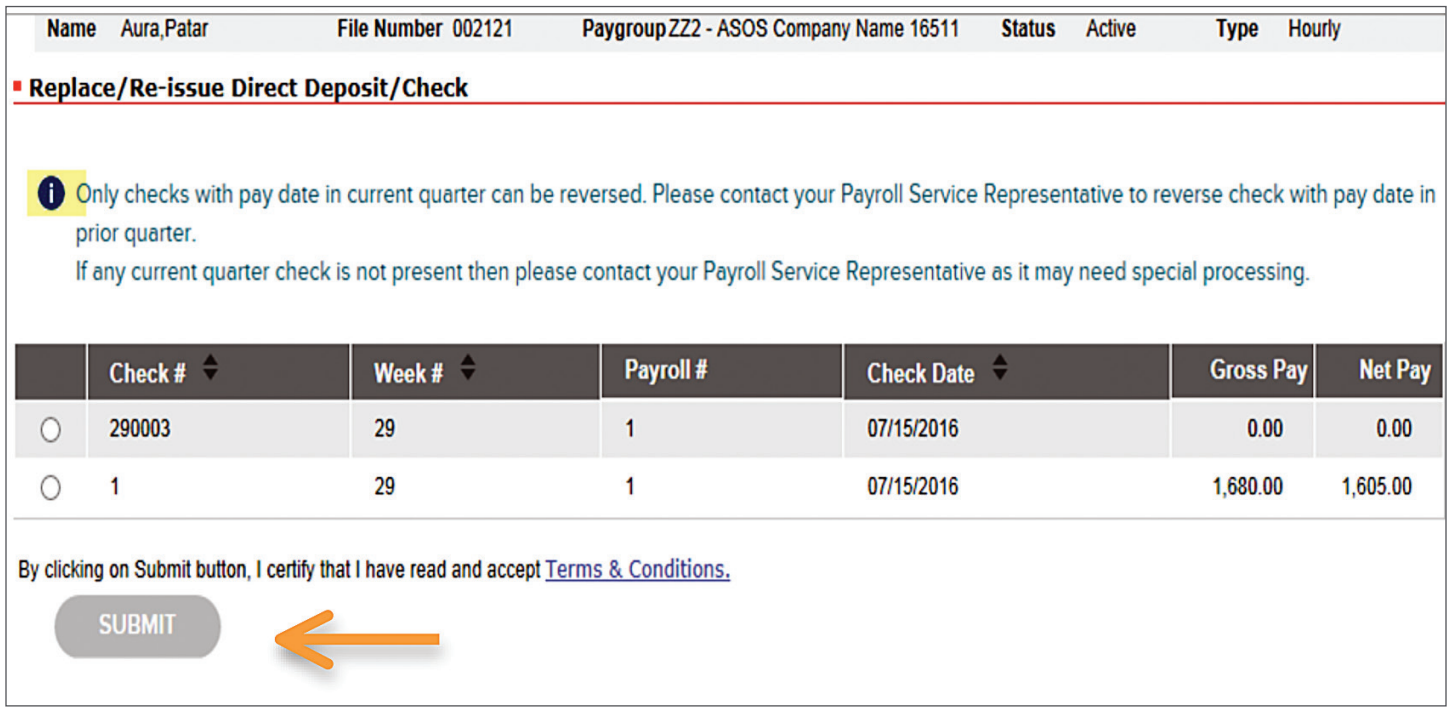

#### Submit Message

• 1 of 2 messages will come up within 5 days letting you know how the reversal will be handled.

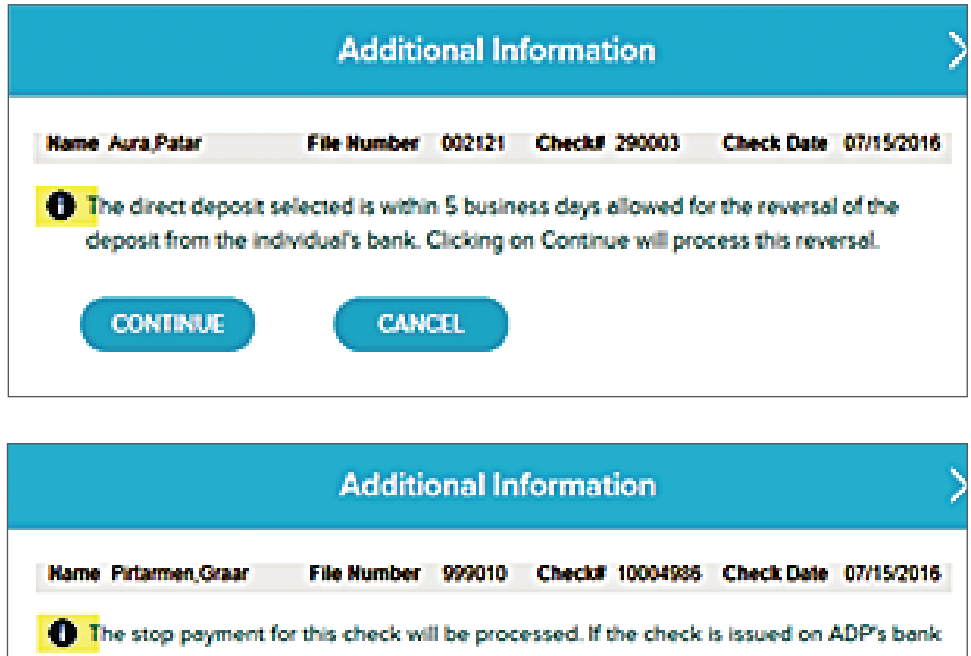

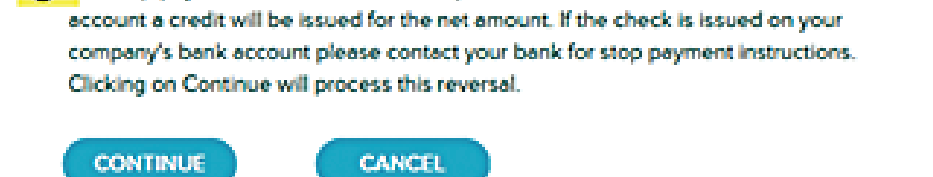

#### **Success**

• The below message will appear letting you know that your Payroll Service Representative has been notified of this reversal request.

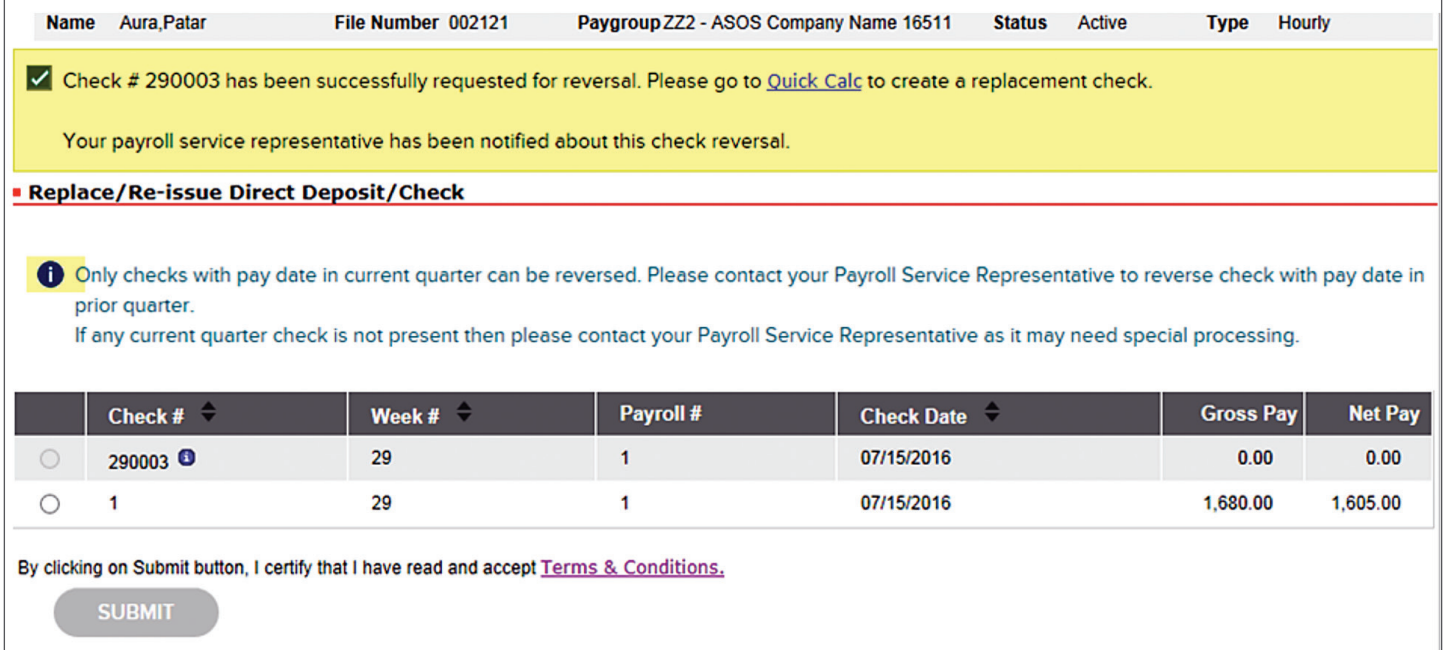

## Check Reversal Payroll Batch

• The check reversal payroll will appear in your batches and be available to transmit. If the check reversal batch is not selected at transmission you will receive an error message.

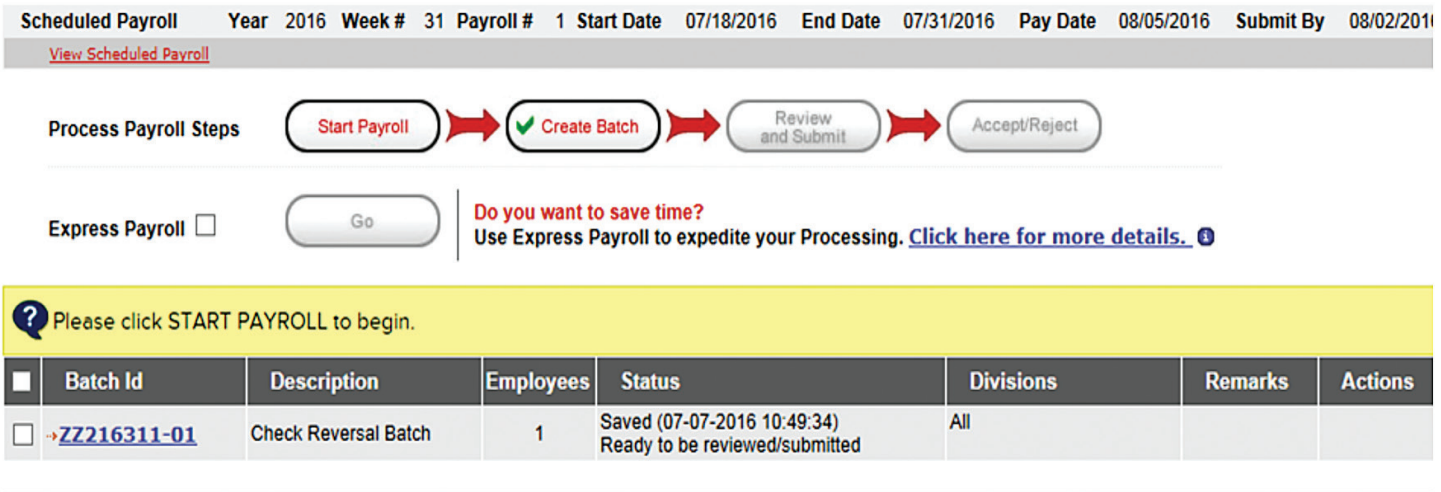

**DELETE** 

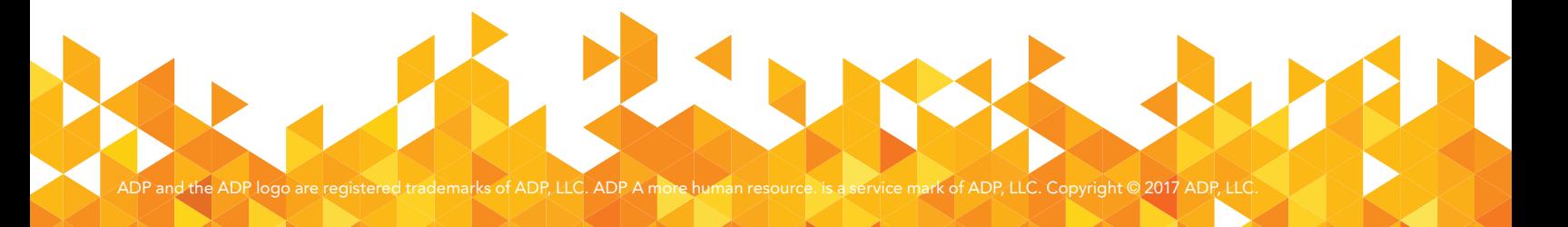